## Πρώτα βήματα στο Cmap Tools

Α. Αθανασόπουλος

# Γιατί CmapTools;

- Είναι Ελεύθερο Λογισμικό (προϋποθέτει δωρεάν εγγραφή)
- Είναι (μάλλον) το πιο γνωστό και διαδεδομένο
- Οι χάρτες μπορούν να διαμοιραστούν μεταξύ των εγγεγραμμένων χρηστών (μέσω κοινόχρηστων διακομιστών). Χρήσιμο αν είσαι Άγγλος…
- Έχει πολλές δυνατότητες (πχ ενσωματωμένη δυνατότητα δημιουργίας παρουσιάσεων)
- Εφαρμογή Java (ανεξάρτητο από λειτουργικό σύστημα)
- Έχει συμπεριληφθεί στα σχολικά βιβλία (Δημοτικού)

# Γιατί όχι CmapTools;

- Δεν έχει διαισθητικό περιβάλλον χρήσης (το κοιτάς και ψάχνεσαι..)
- Δεν διευκολύνει πολύ όσους διδάσκουν παιδιά μικρής ηλικίας (χωρίς έτοιμα εικονίδια κλπ)
- Τα ελληνικά δεν υποστηρίζονται καλά (οι τονισμένοι χαρακτήρες αλλάζουν γραμματοσειρά)
- "Πρωτότυπο" σύστημα αποθήκευσης αρχείων και διαχείρισης πόρων…

#### Περιβάλλον εργασίας

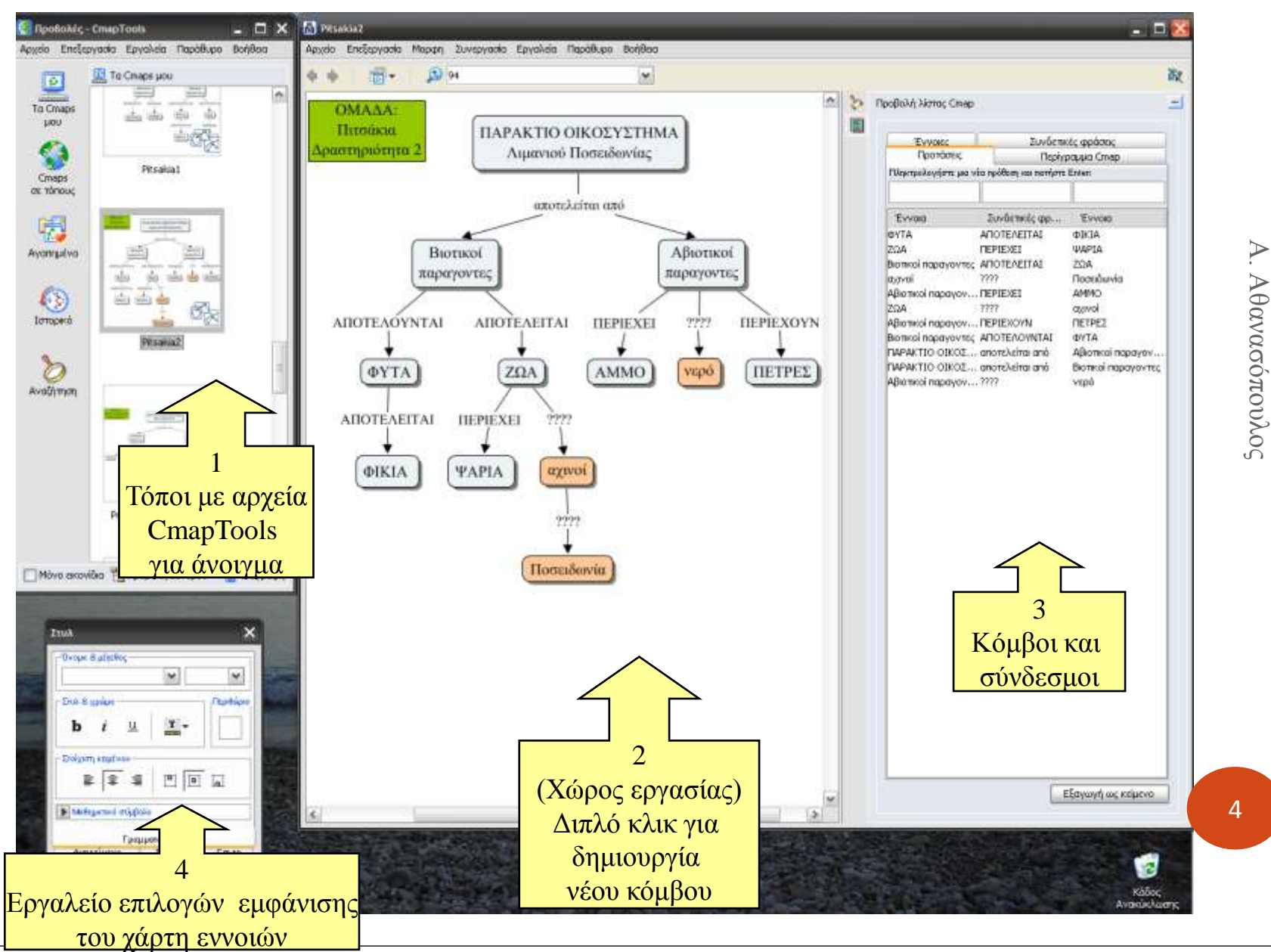

## Ξεκίνημα (1ος τρόπος)

 Με διπλό κλικ στο κέντρο της λευκής περιοχής (χώρου εργασίας), οπότε γράφουμε κατευθείαν στον κόμβο

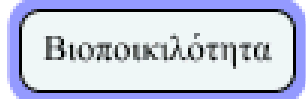

click and drag arrow to make a link double-click to edit text

## Ξεκίνημα (2ος τρόπος)

- Συμπληρώνοντας τα τρία κελιά στο παράθυρο «Cmap List View» (βέλος) και πατώντας Enter
- αν το παράθυρο «Cmap List View» δεν φαίνεται, το ενεργοποιούμε από το εικονίδιο (1)

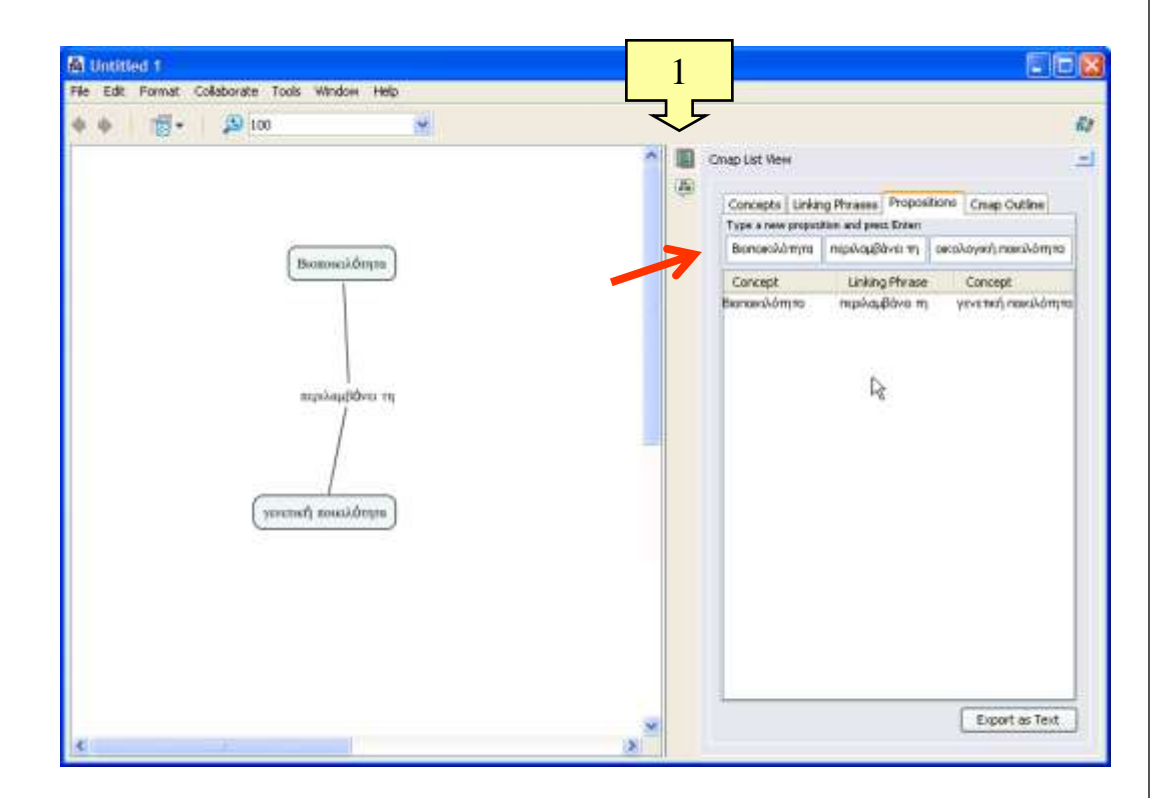

#### Νέος κλάδος απευθείας στο χώρο σχεδιασμού

 Σύροντας και αφήνοντας το διπλό βέλος πάνω από το μητρικό κόμβο

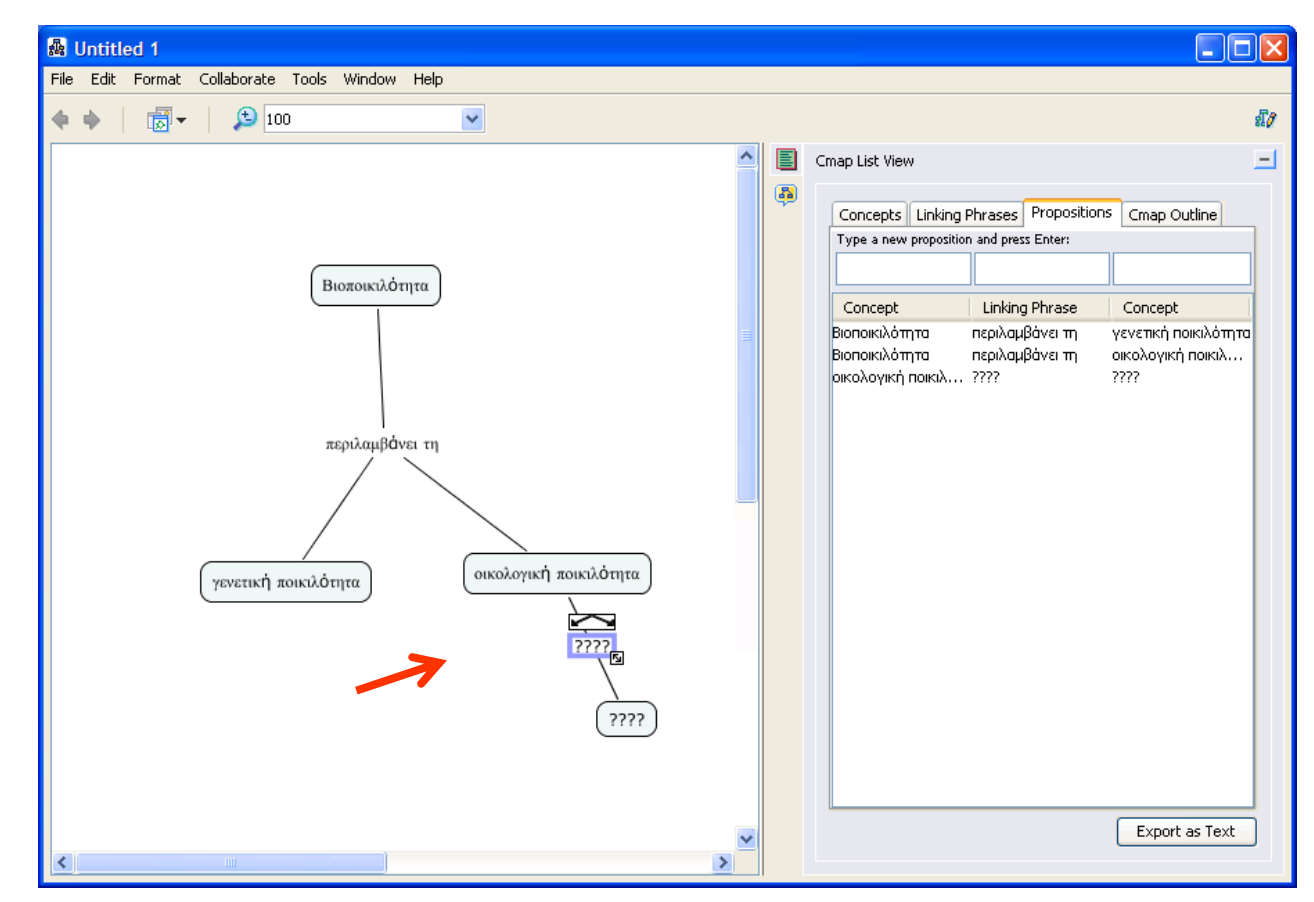

## Αποθήκευση

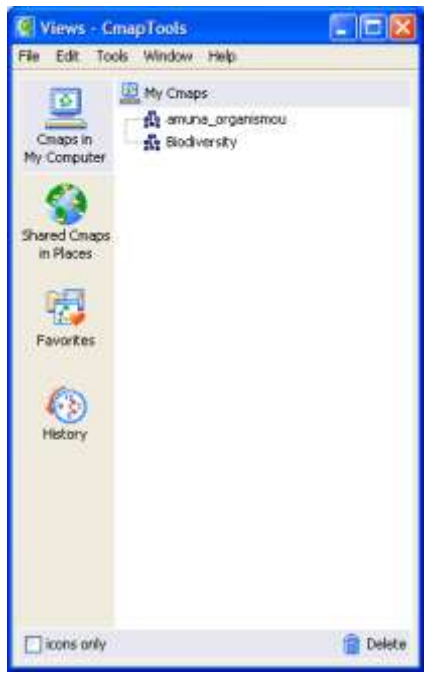

- Από το μενού File του παράθυρου εργασίας (όχι του Views!) επιλέγουμε Save Cmap.
- Τα αποθηκευμένα αρχεία εμφανίζονται στο παράθυρο Views

8 Α. Αθανασόπουλος

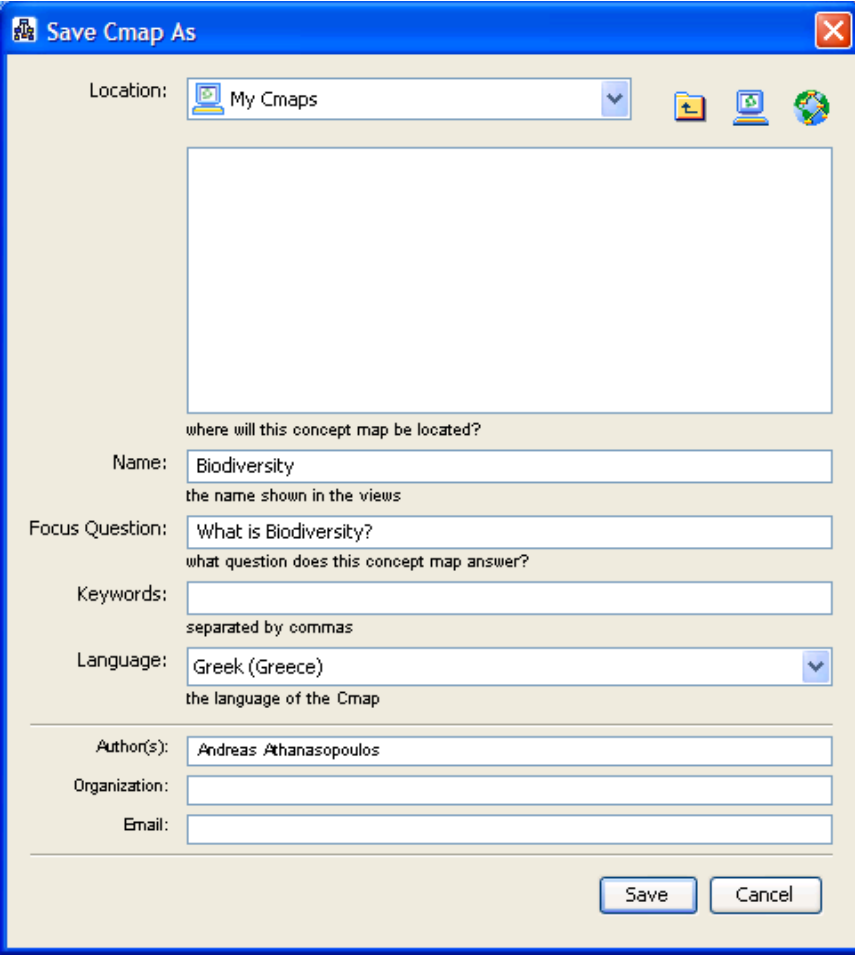

## Χρήση του Style palette

• Αν δεν βλέπουμε το παράθυρο Στυλ (Styles) (1), τότε: μενού Παράθυρο > Εμφάνιση παλέτας Στυλ (Window > Show style palette)

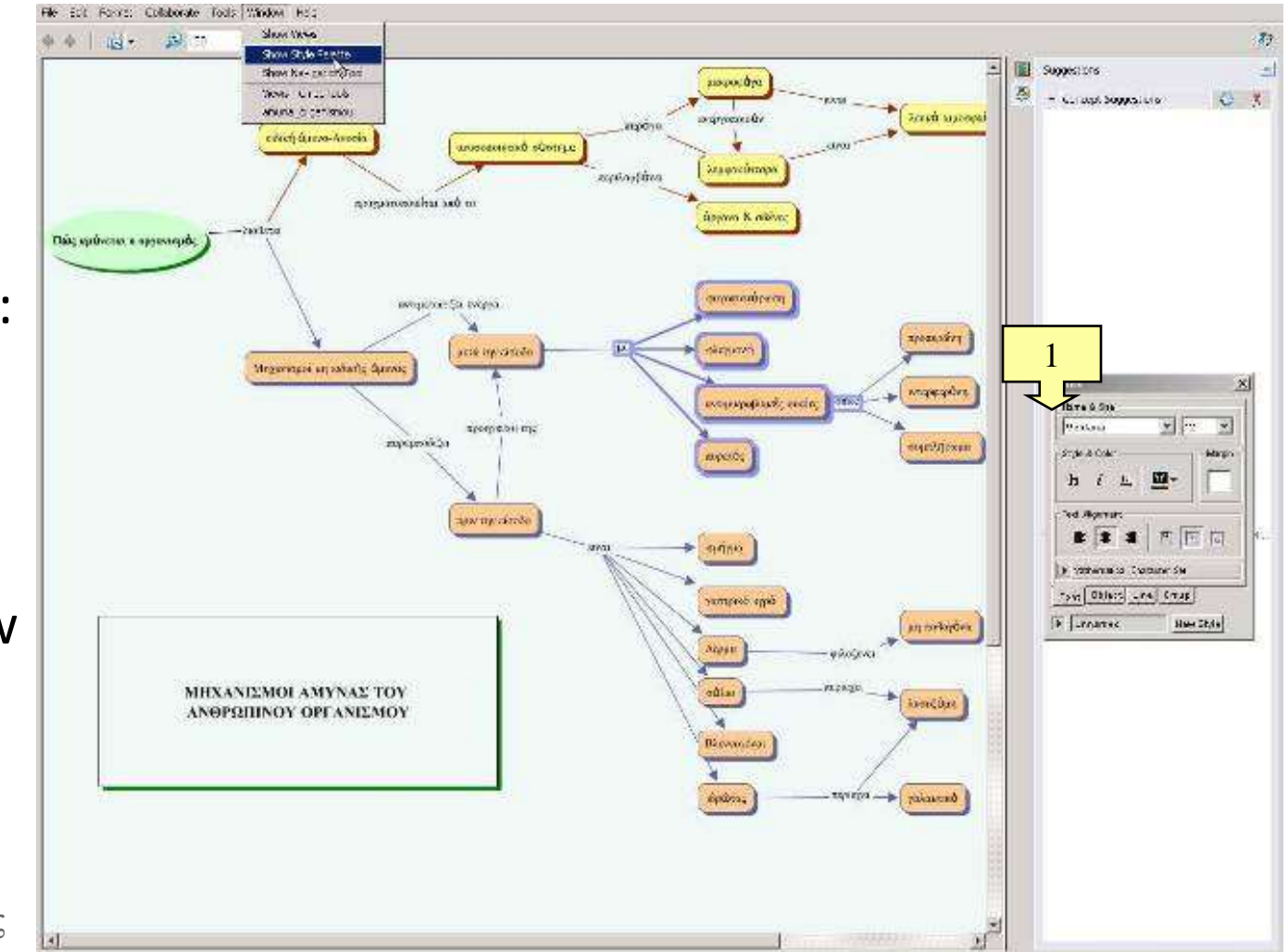

#### Styles 1: στυλ γραμματοσειράς

- Από την καρτέλα **Font** μπορούμε να
	- Αλλάξουμε τη γραμματοσειρά (είδος – μέγεθος) ενός κόμβου
	- Αλλάξουμε το χρώμα του κειμένου
	- Αλλάξουμε τη στοίχιση του κειμένου μέσα στον κόμβο
- Τα παραπάνω ισχύουν *για όσους κόμβους έχουμε επιλέξει*

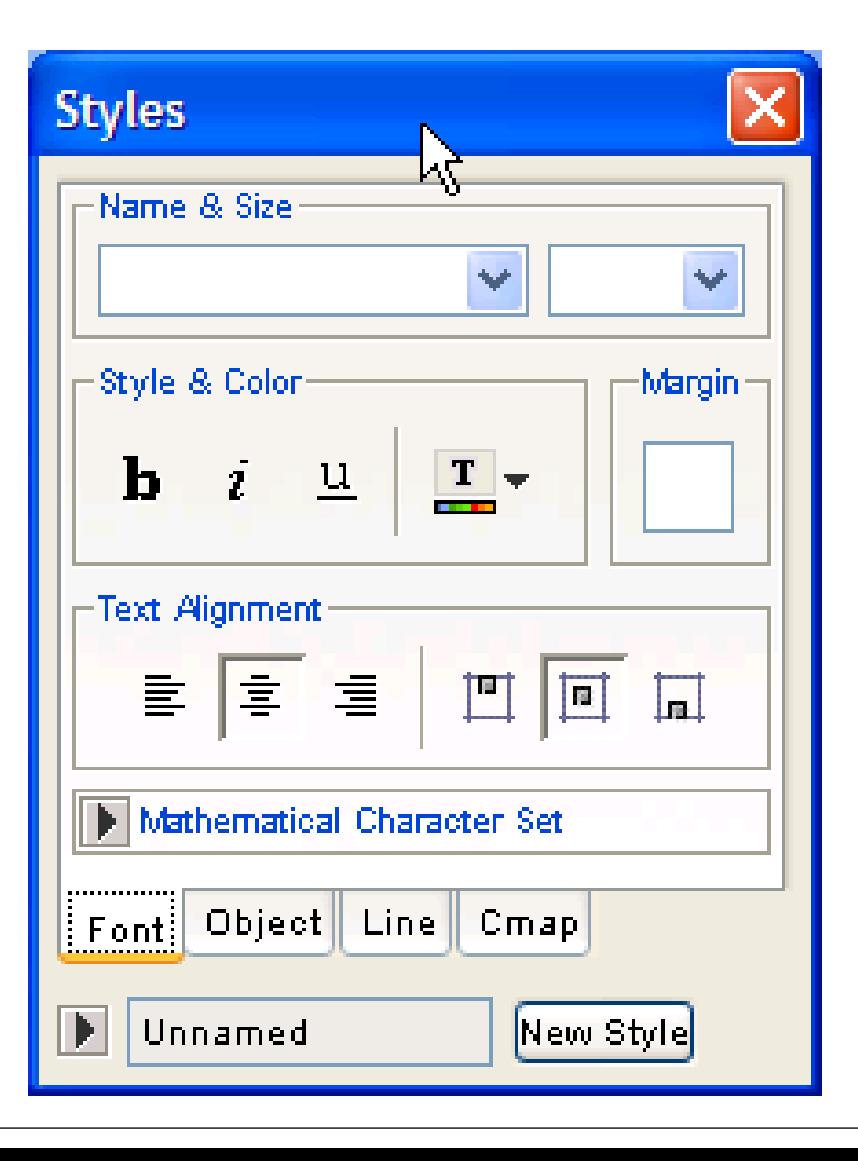

### Styles 2: Αλλαγή στυλ κόμβου

- Από την καρτέλα **Object** μπορούμε να
	- Αλλάξουμε το φόντο ενός κόμβου
	- αλλάξουμε σχήμα, χρώμα και σκιά του κόμβου (βλέπε σχήμα)
	- Απλώσουμε ή συρρικνώσουμε το χάρτη
	- Στοιχίσουμε τους κόμβους του χάρτη
- Τα παραπάνω ισχύουν *για όσους κόμβους έχουμε επιλέξει*

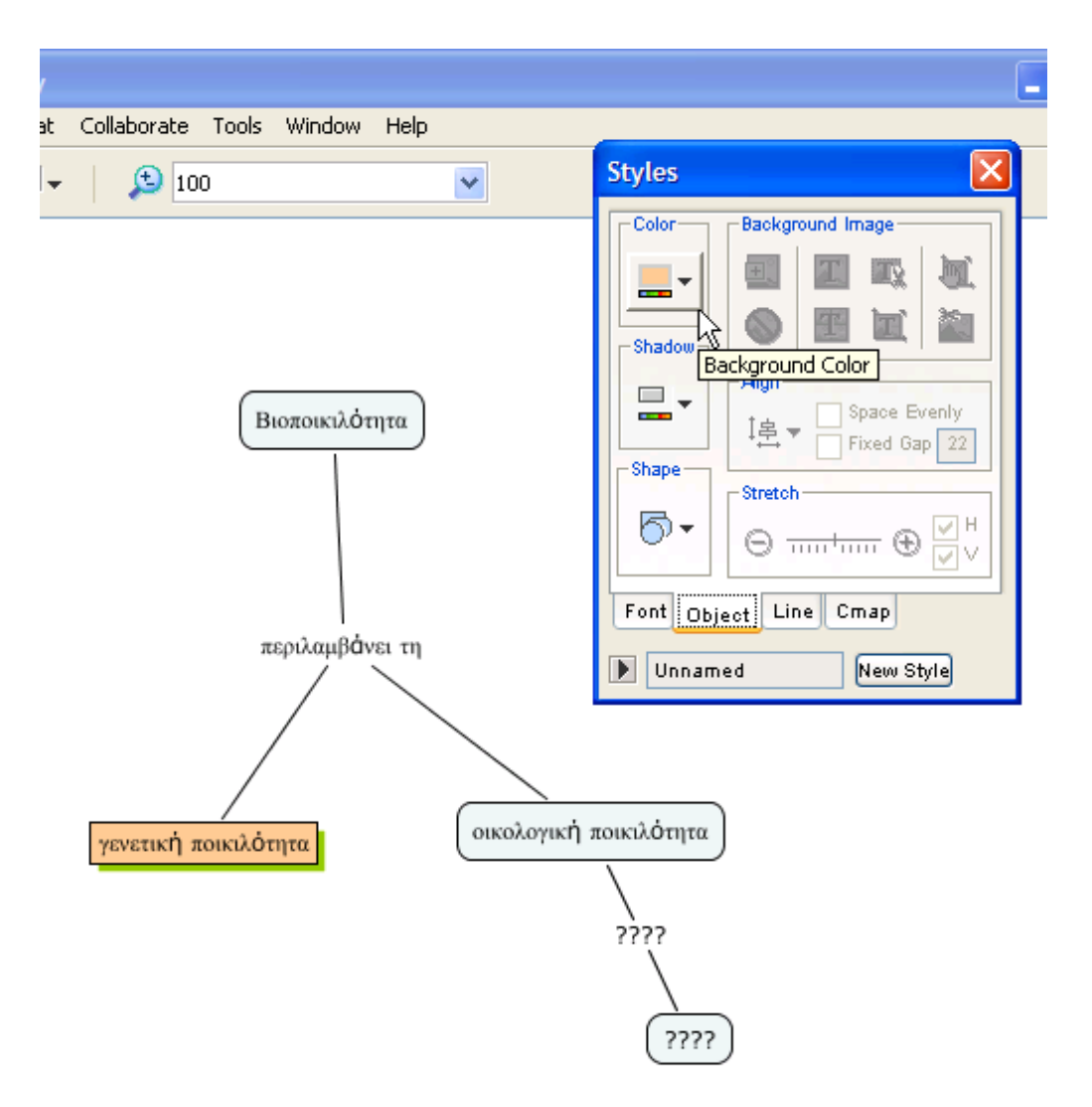

## Επιλογή κόμβων

- Επιλογή ενός: Αριστερό κλικ επάνω του
- Επιλογή πολλών: Αριστερό κλικ + Σύροντας (βλ. εικόνα)
- Αποεπιλογή ενός: Control + κλικ στο αντικείμενο
- Αποεπιλογή όλων: κλικ οπουδήποτε στο χάρτη

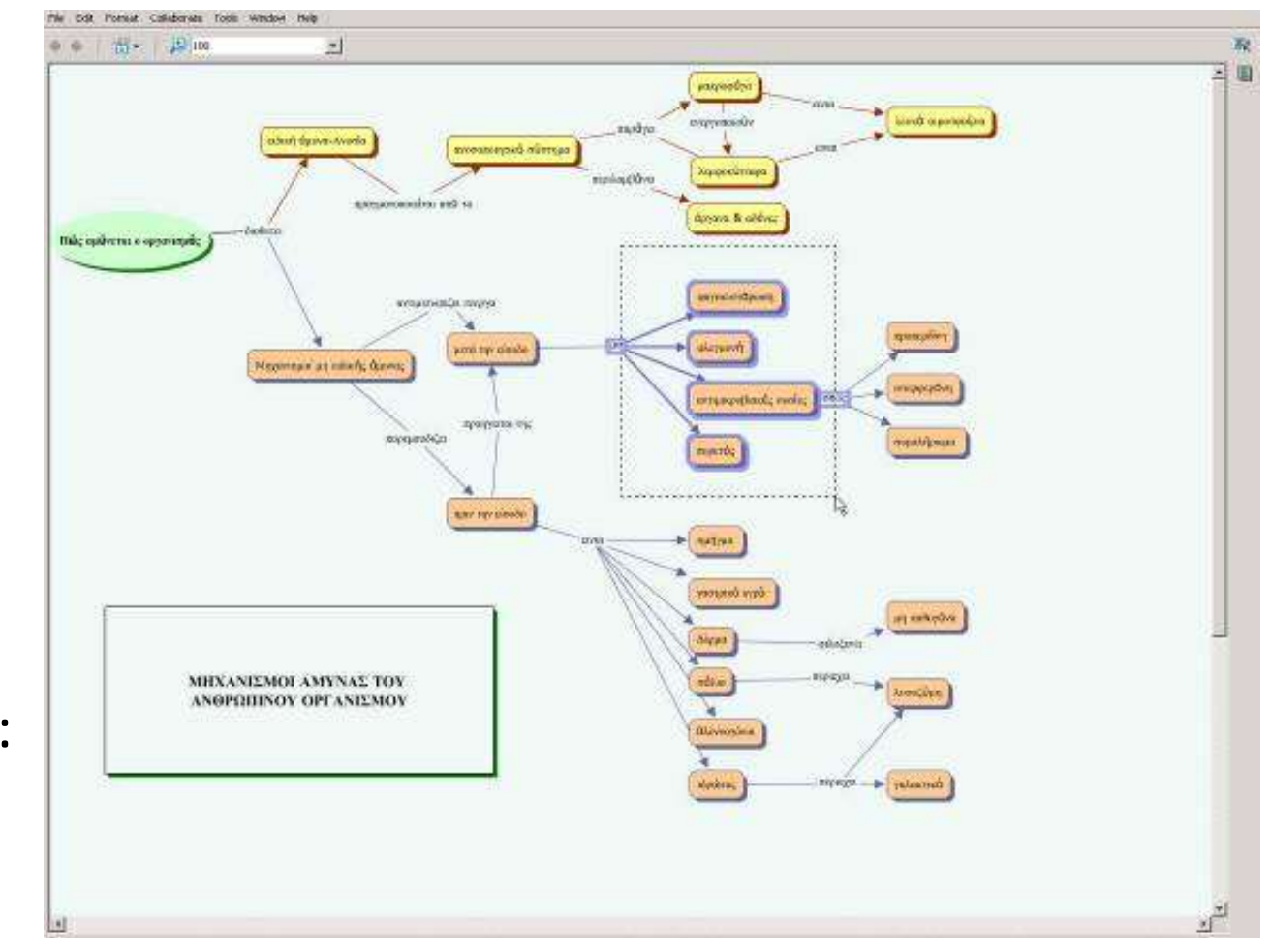

#### Προσθήκη εικόνας σε κόμβο (ως φόντο)

- Drag-n-drop της εικόνας πάνω στον κόμβο (εμφανίζεται το παράθυρο Edit resource link)
- Drag-n-drop της εικόνας μέσα στο παράθυρο Views (Προβολές) και κατόπιν Styles > Object > Background image
- Ό,τι αρχείο βάζουμε εδώ, μπορεί μετά να εισαχθεί στο χάρτη
- Δημιουργώντας φακέλους μειώνουμε το χάος των resources στο παράθυρο Views

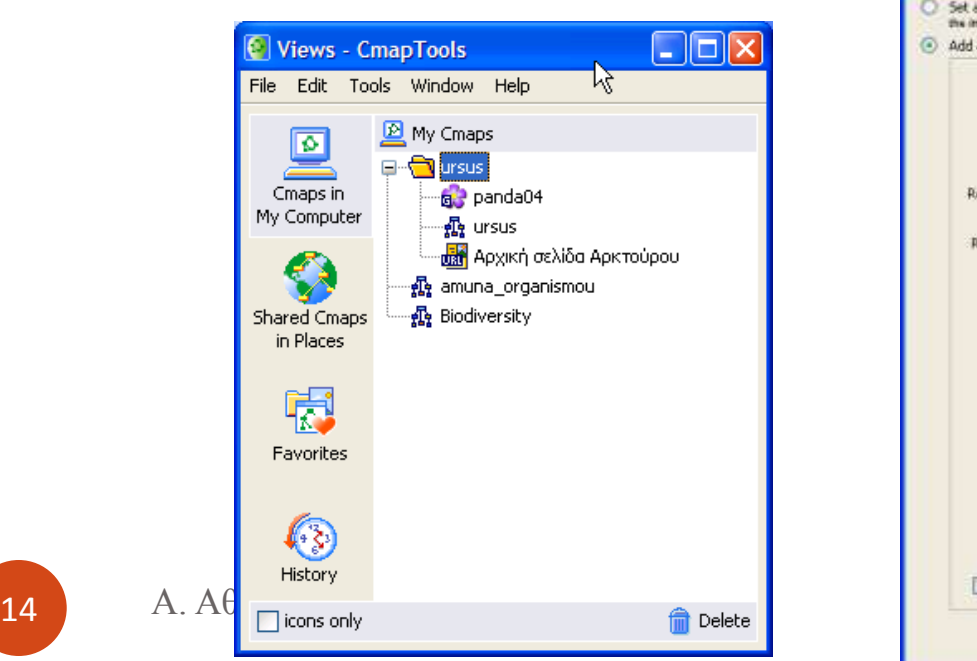

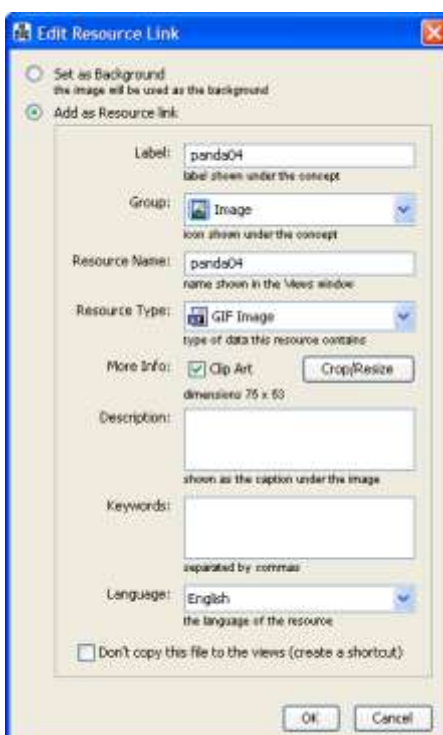

### Κι άλλα κόλπα

- Με δεξί κλικ σε κόμβο έχουμε πολλές επιλογές όπως την εισαγωγή υπερσύνδεσης web (χρήσιμο αν αποθηκεύσουμε σε μορφή html)
- Δεν μας αρέσει το άσπρο φόντο; Styles > Cmap > Background image

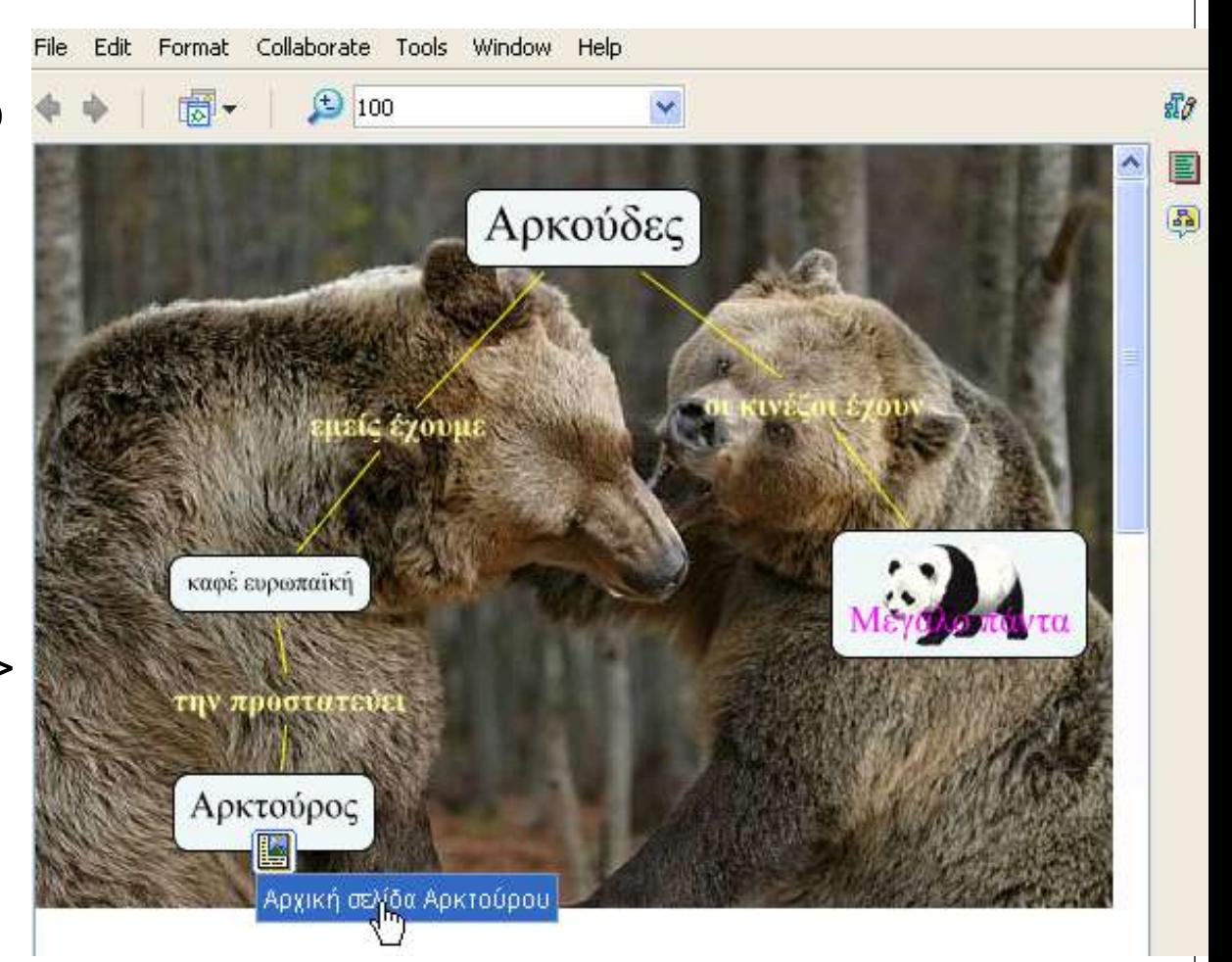